# Displaying parts and ports

- Ways to display parts and ports
  - Using the Display Parts/Ports dialog
  - O Using the diagram toolbar and the shortcut menu
  - Using the smart manipulator toolbar
  - Using the drag-and-drop operation in the SysML Internal Block diagram
- Displaying properties of a port

You can display ports, properties, and deep nested ports and properties that have already been created in all structure diagrams. This functionality is driven by stereotypes, which allow you to display properties on which stereotypes have been applied. If you have applied your own stereotypes for the elements (e.g., electrical, mechanical, optical), you can use those stereotypes when selecting the properties you want to display on the diagram pane.

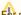

Note more information about how to create custom stereotypes and apply them, see UML Profiling and DSL Guide.

This page contains the following information:

- Ways to display parts and ports

  - Using the Display Parts/Ports dialog
    Using the diagram toolbar and the shortcut menu
  - Using the smart manipulator toolbar
  - o Using the drag-and-drop operation in the SysML Internal Block diagram
- Displaying properties of a port

# Ways to display parts and ports

You can display ports and properties in the following ways:

- Using the Display Parts/Ports dialog
- Using the diagram toolbar and the shortcut menu
- · Using the smart manipulator toolbar
- Using the drag-and-drop operation in the SysML Internal Block diagram

# Using the Display Parts/Ports dialog

You can use the Display Parts/Ports dialog to control how much of a structure should be displayed. The Display Parts/Ports dialog opens automatically when creating a new SysML Internal Block diagram for a Block element that owns ports and properties. It can also be accessed and opened in the structur e diagrams that have already been created. The Display Parts/Ports dialog allows you to:

- Preview all parts, ports, and other properties in one place.
- Manually or automatically select required parts, ports, and other properties you want to display.
- Manually or automatically choose deeply nested parts, ports, and other properties you want to display.
- Define layout options for parts.
- · Specify layout options for ports.

## The **Display Parts/Ports** dialog consists of the following areas:

- Dialog toolbar allows you to show or hide additional information about listed elements.
- Element tree displays all owned internal structure of context Block.
- Panel is a context-sensitive area that depends on the selected property from the Element tree. It allows you to batch select parts/ports in the Element tree. You can select all, clear all, or choose only properties by type, stereotype, or aspect.
- Options area allows you to choose the layout of the selected parts and ports when they appear in the diagram.

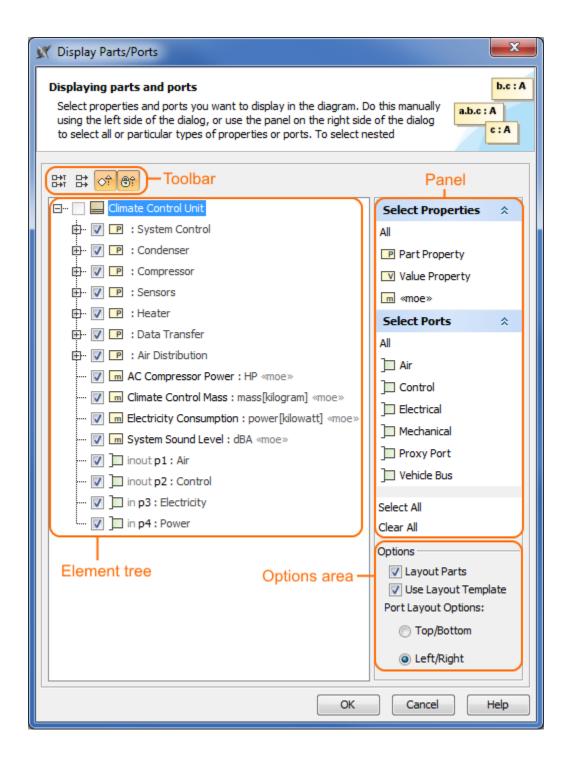

The following procedure will guide in working with the **Display Parts/Ports** dialog when you want to display required ports and properties on the diagram pane.

To display ports and properties using the **Display Parts/Ports** dialog

- 1. Open the Display Parts/Ports dialog:
  - When creating a new SysML Internal Block diagram, the dialog opens automatically.
  - · When editing an already created structure diagram, the dialog can be opened in the following ways:
    - Select either a diagram frame or single/multiple element shapes, and, on the diagram toolbar, click and choose **Display Parts** /Ports.

- Right-click either a diagram frame or single/multiple element shapes, and select Display > Display Parts/Ports.
- 2. (Optional) Enable buttons from the Display Parts/Ports dialog toolbar if you want to show or hide additional information about listed elements:
  - Click to show the full path of elements.
  - Click to show the full types of elements.
  - Click of to show the inherited elements.
  - Click to show the inherited properties.
- 3. Choose the properties you want to display by using one or more of the following methods:

Warning warning one check boxes are inactive in the element list, those elements are already displayed in the diagram.

- Use the element tree located on the left side of the dialog:
  - Manually select individual check boxes one by one.
  - Select recursively nested elements by holding down the Shift key while selecting the corresponding check box for the element.

All properties (in this example all ports *AirFlowPort, ElectricityPort, AutomotiveBusesPort*) of the *Air Distribution* Part Property are selected recursively by holding down the Shift key while selecting the corresponding check box from the element tree in the **Display Parts/Ports** dialog.

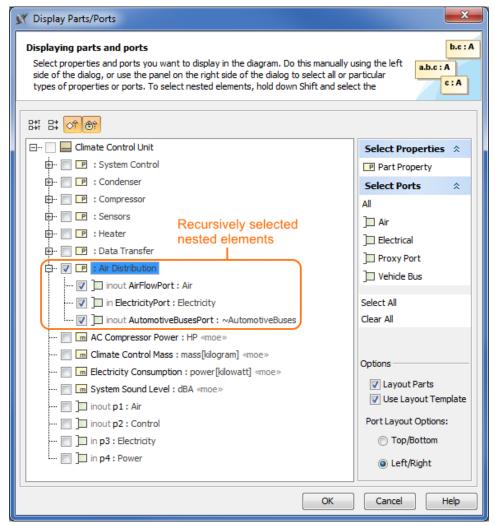

- Use the context-sensitive panel located on the right side of the dialog:
  - Select Properties group displays all property types (including your own stereotypes) that are owned by the selected element from the element tree located on the left side of the dialog.
  - Select Ports group displays all port types (including your own stereotypes) that are owned by selected element from the element tree located on the left side of the dialog.
  - Select All selects all check boxes that are expanded from the element tree located on the left side of the dialog.
  - Clear All clears all check boxes, even those that are collapsed (deep nested), from the element tree located on the left side of the dialog.

All Electrical ports (in this example only one *ElectricityPort* port) of the *Data Transfer* Part Property are selected in the element tree by using the **Select Ports** group in the context-sensitive panel of the **Display Parts/Ports** dialog.

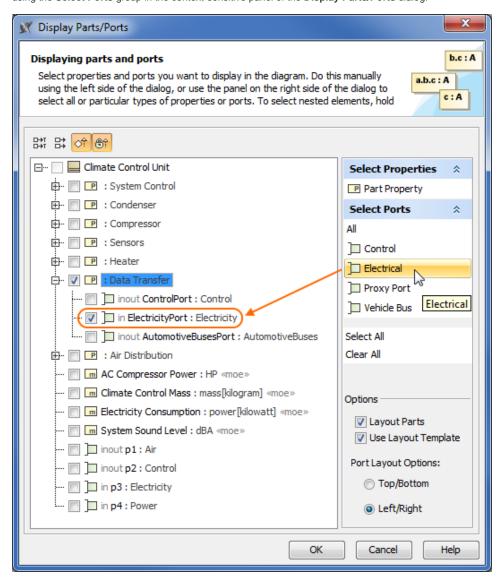

- 4. Specify the layout options in the **Options** area:
  - Parts layout: make sure the Layout Parts check box is selected, otherwise the Part Property shapes will not be arranged in the automatic layout.
  - Usage of layout template: make sure the **Use Layout Template** check box is selected, otherwise the layout template will not be applied. If you leave this check box selected, the selection in the dialog works in this way: when selecting the Part Property, which is included in the layout template, all it's pfrom the layout template are selected automatically.
  - Ports layout on Part Property shape:
    - Top/Bottom displays ports on the Part Property shape from top to bottom.

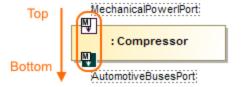

- Left/Right - displays ports on the Part Property shape from left to right.

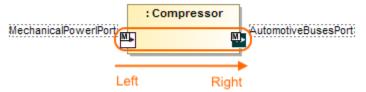

5. Click OK.

After those steps all parts, ports, other properties that were selected in the Display Parts/Ports dialog are displayed on the diagram pane.

### Using the diagram toolbar and the shortcut menu

In the structure diagrams that have already been created, you can display ports, properties, and hide all ports by using the commands from:

- The **Display** button on the diagram toolbar.
- The Display command group under the shortcut menu.

You can also use the **Display** button and **Display** command group from the shortcut menu as their functions are identical. All those commands are interactive and depend upon the selection on the diagram pane. For example, if the Part Property shape is selected on the diagram pane, the both menu contains only the commands that can be applied to the selected Part Property shape. If you select nothing in the diagram pane, the both menu shows com mands that can be applied to the whole diagram.

These commands under the Display button and shortcut menu are comprised of elements that are still not displayed on the diagram according to their:

- · Metatypes.
- · Stereotypes.
- · Types stereotypes.

The following procedures will show you how to:

- How to display Ports, Properties using the **Display** button.
- · How to display Ports, Properties using the shortcut menu.
- How to hide Ports.

To display ports, properties using the **Display** button

1. Select either a diagram frame or single/multiple element shapes.

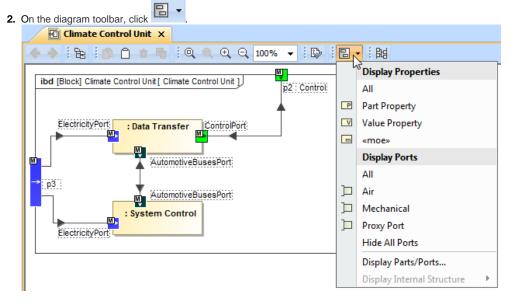

- 3. From the opened command menu, select required properties or ports to display:
  - All ports that are available to display are listed under the **Display Ports** command group.

Important the command group will contain commands that allow you to display two levels of structure: ports are displayed on the diagram frame and on the first level parts.

- All properties that are available to display are listed under the Display Properties command group.

After selecting the required command from the Display button, the appropriate properties are displayed on the diagram pane.

To display ports, properties using the shortcut menu

- 1. Right-click either the diagram pane or single/multiple element shapes.
- 2. From the shortcut menu, select the **Display** command group.

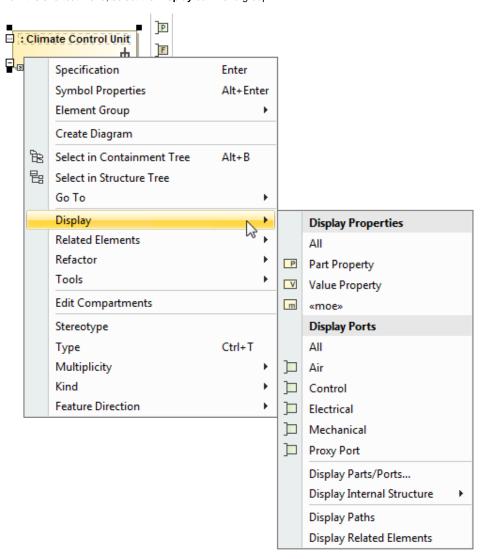

- 3. From the opened command menu, select required properties to display:
  - All Ports that are available to display are listed under the **Display Ports** command group.

Important
On the diagram pane, the Display Ports command group allows you to display two levels of structure: ports are displayed on the diagram frame and on the first level parts.

- All Properties that are available to display are listed under the **Display Properties** command group.

After selecting the required command from the **Display** command menu, the appropriate properties, ports are displayed onto the diagram pane.

- Select either a diagram pane or any number of element shapes, and, on the diagram toolbar, click and choose Hide All Ports.
- Right-click either a diagram pane or any number of element shapes, and select Display > Hide All Ports.
   After selecting the command, the ports of the selected shape will be hidden from the diagram pane, but not removed from the model.

Warning Ports command doesn't appear, the selection or diagram doesn't contain any ports that can be hidden.

# Before hiding all ports

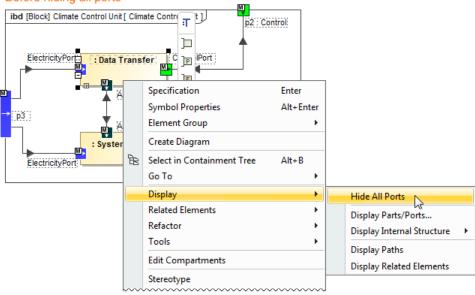

#### After hiding all ports

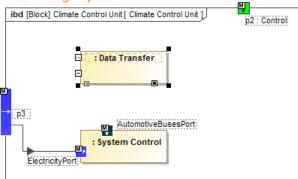

## Using the smart manipulator toolbar

When the properties are already displayed on the structure diagrams, you can display their direct ports using the **Display All Ports** button from the smart manipulator toolbar. It does not allow you to display deeply nested ports, only first level ports. To display deeply nested ports, you should use the **Display Parts/Ports** dialog. Follow the steps below to learn how to display ports of a selected property shape.

To display Ports on shapes

- 1. Select the required element shape or a diagram frame.

The Warning All Ports button is not available, the selected element or diagram doesn't own any Port.

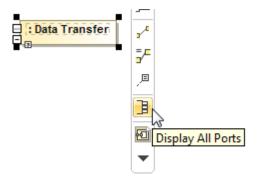

#### Using the drag-and-drop operation in the SysML Internal Block diagram

The most efficient way to create a new Part Property and display it with all ports in the SysML Internal Block diagram is by dragging the Block or Property elements. This method does not allow you to display deeply nested properties, only first level properties. To display deeply nested elements, use the Displ ay Parts/Ports dialog. The following procedures will show you:

- How to create a Part Property shape and how to display all its ports when dragging the Block element.
- How to display a Part Property shape and all its ports by dragging the Part Property element.

You can create a new Part Property by dragging the Block element from the Model Browser to the SysML Internal Block diagram pane. The newly created Part Property will be typed by the dragged Block and displayed on the diagram pane. If this Block has ports defined, you can display them by using the long drag, and selecting an appropriate option from the opened menu (see Example 3).

To create and display a Part Property by dragging a Block element

- Drag a single or a multiple Block element from the Model Browser onto the diagram pane.
- Drag a single or a multiple Block element from the Model Browser onto the diagram pane, and hold it down until the Tooltip appears (long drag). D rop it, and, from the opened menu, select the Create Property Symbol command. The new Part Property is created in the model, and displayed on the diagram pane. The newly created Part Property is typed by the dragged Block automatically.

To create and display a Part Property and display all its ports by dragging a Block element

- Drag a single or a multiple Block element from the Model Browser onto the diagram pane, and hold it down until the Tooltip appears (long drag).
- Drop it, and, from the opened menu, select the Create Property Symbol and Display All Ports command. The new Part Property is created in the model, and displayed with all its ports on the diagram pane. The newly created Part Property is typed by the dragged Block automatically.

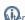

Tip creating an element, it is beneficial to find its location in the model tree by performing one of the following:

Right-click the shape, and, from the shortcut menu, choose the Select in Containment Tree command.

- Select the shape and press Alt+B.

After selecting the Create Property Symbol and Display All Ports command, and dragging (long drag) the Block element to Control and Air Distribution Group Internal Block diagram pane, it creates a new Part Property typed by a Air Distribution Block and displays all ports on it.

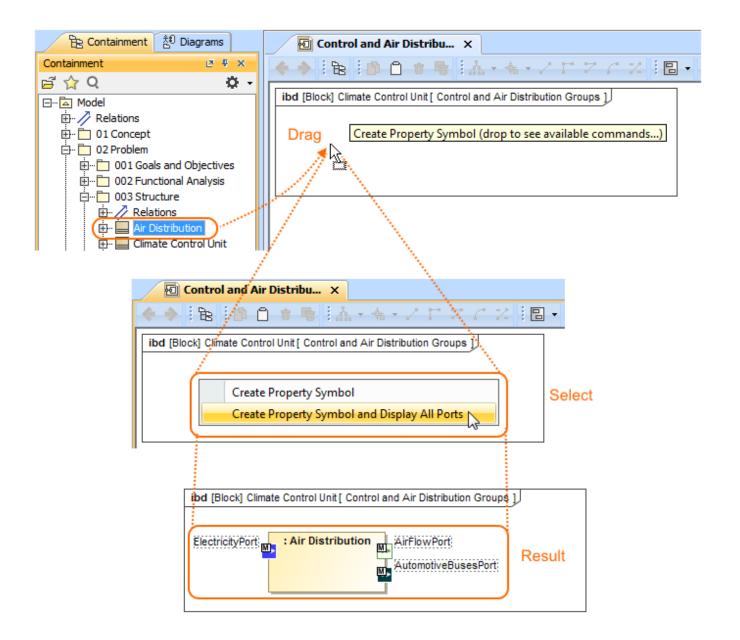

You can display a Part Property shape by dragging a Part Property element from the Model Browser to the SysML Internal Block diagram pane. If this Part Property has ports defined, you can display them by using the long drag, and selecting an appropriate option from the opened menu (see Example 4).

The following procedures describe how to display Part Property shape and all its ports by dragging the Part Property element.

To display a Part Property shape by dragging a Part Property element

- Drag a single or a multiple Part Property element from the Model Browser onto the diagram pane.
- Drag a single or a multiple Part Property element from the Model Browser onto the diagram pane, and hold it down until the Tooltip appears (long drag). Drop it, and, from the opened menu, select the Create Part Property Symbol command.
   The Part Property shape is displayed on the diagram pane.

To display a Part Property with all of its ports by dragging a Part Property element

- Drag a single or a multiple Part Property element from the Model Browser onto the diagram pane, and hold it down until the Tooltip appears (long drag).
- Drop it, and, from the opened menu, select the Create Part Property Symbol and Display All Ports command.
   The Part Property shape is displayed with all its ports on that shape.

After selecting the Create Part Property Symbol and Display All Ports command, and dragging (long drag) the Part Property element to Control and Air Distribution Group Internal Block diagram, it displays Part Property shape and all ports on it.

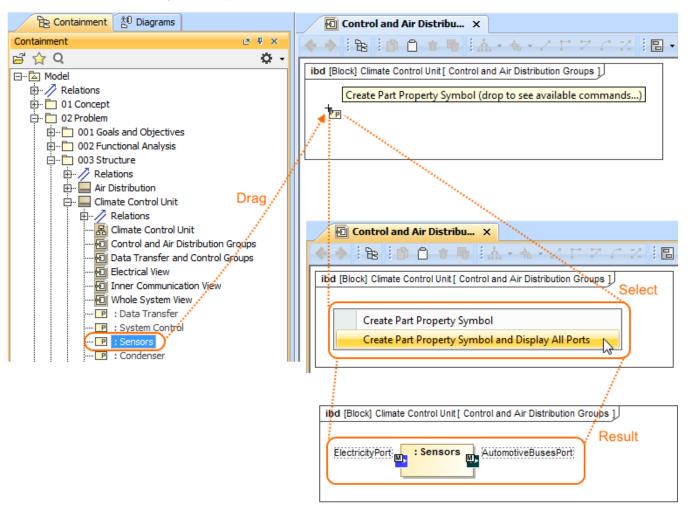

After completing the steps outlined above, the Part Property shape and/or all its ports are displayed on the SysML Internal Block diagram.

# Displaying properties of a port

If you display properties of a port, all properties of its type will be displayed inside the port shape and Part Property compartments will be enabled for that port.

To enable Part Property compartments on the port shape

- 1. Select a port shape whose type has properties.
- 2. Do one of the following:
  - On the diagram toolbar, click
  - From the shortcut menu, point to the **Display** command group.
- 3. Select required properties to display.

The properties are displayed inside the port shape. The Part Property compartments are enabled for the port.

The example below shows the p1 port both before and after displaying its type properties. The properties displayed on the port shape are the *Pressure Status* Flow Property and the *suspensionSensor* Part Property, which are the properties of the selected port type *iSuspension* Block. After display of properties has been selected, compartments are automatically enabled for the p1 port.

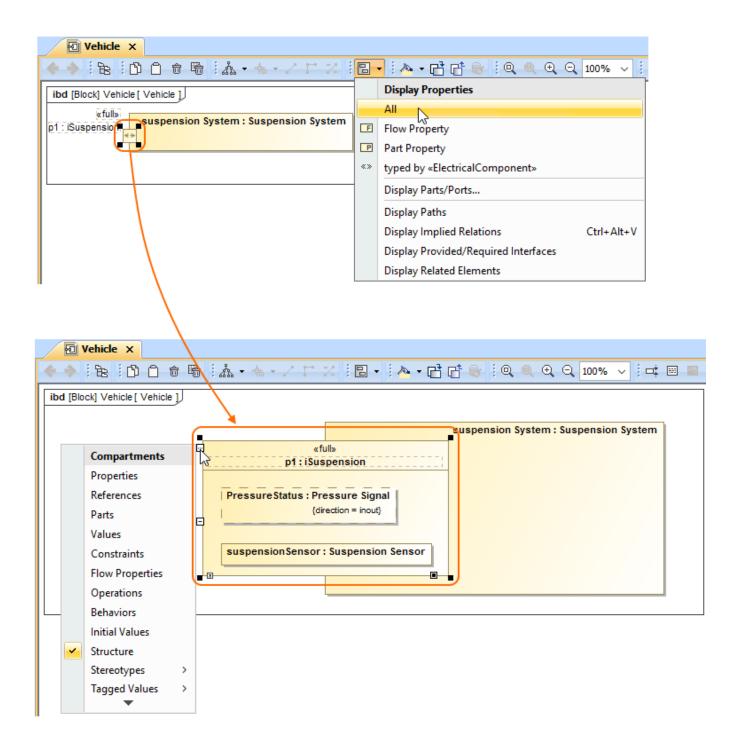

#### Related pages

- Applying Stereotypes
- Nesting parts that are association ends
- Mapping ports on a Part type change
- Proxy Port
- Full Port
- Flow Port
- Displaying elements
- SysML Internal Block Diagram
- Autowiring
- Connecting Parts Through Interface
- Enforce Ports Compatibility mode
- Hiding direction arrow on Port shape
- Property path notation

#### Sample model

The models used in the figures of this page are:

- The Vehicle Climate Control Unit sample model. To open this sample download Vehicle Climate Control Unit.mdzip.
- The Vehicle parts under ports sample model. To open this sample download Vehicle parts under ports.mdzip.